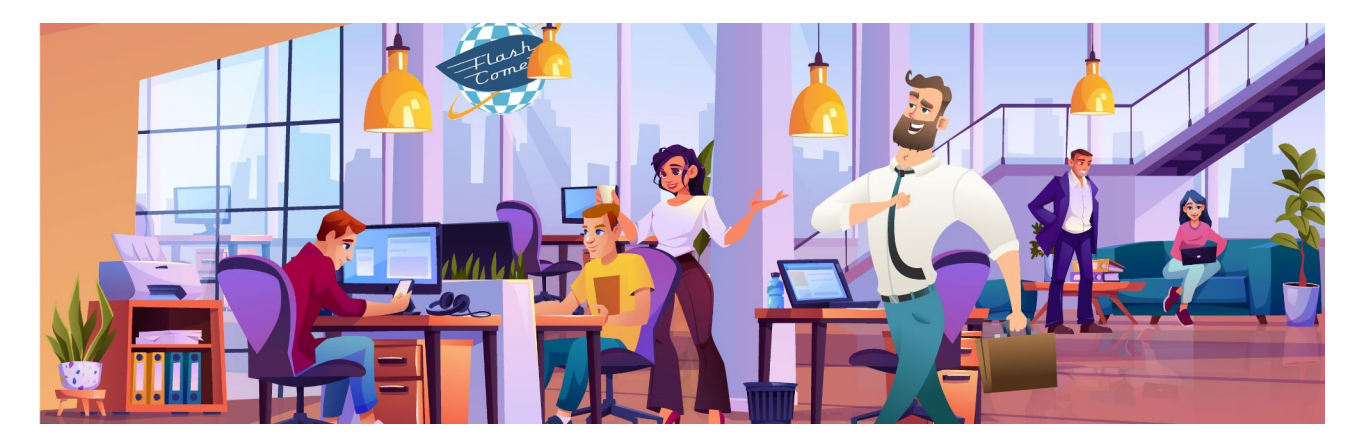

<span id="page-0-0"></span>**FORMATION CANVA** 

# Table des matières

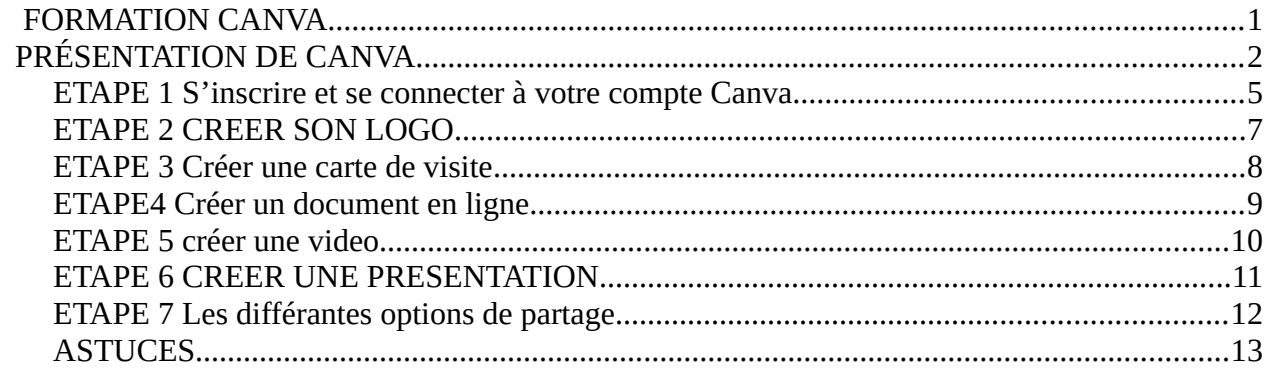

### <span id="page-1-0"></span>**PRÉSENTATION DE CANVA**

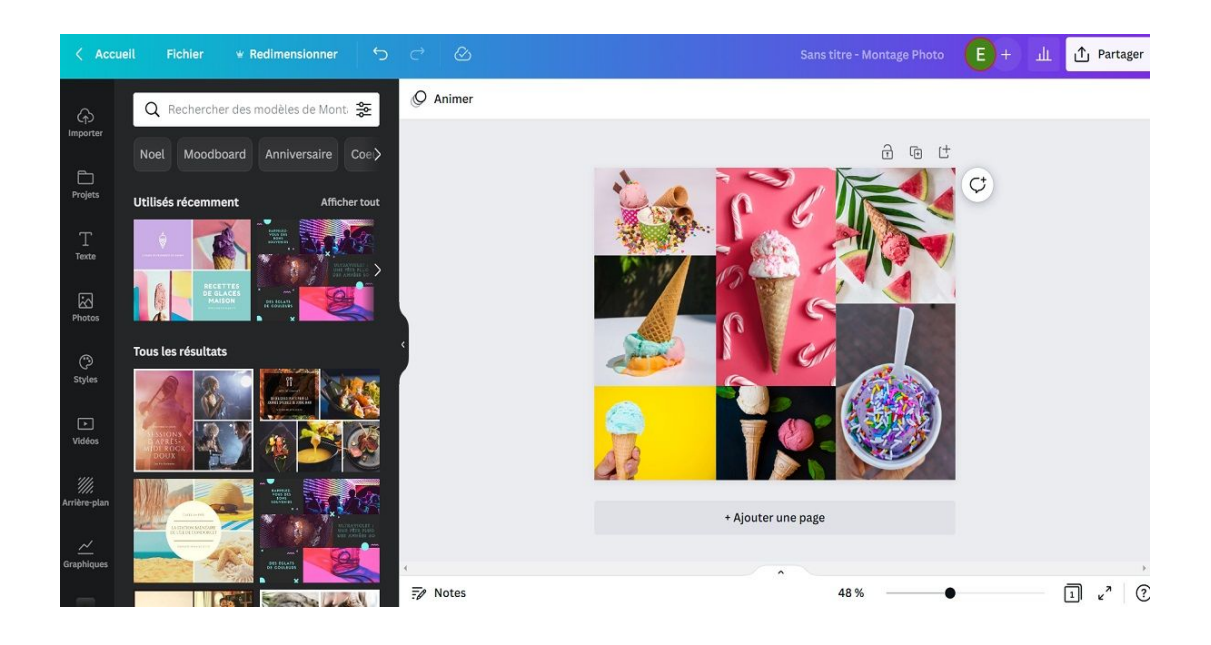

Canva est une plateforme de conception graphique en ligne qui offre une variété de fonctionnalités. Voici une description de son interface1:

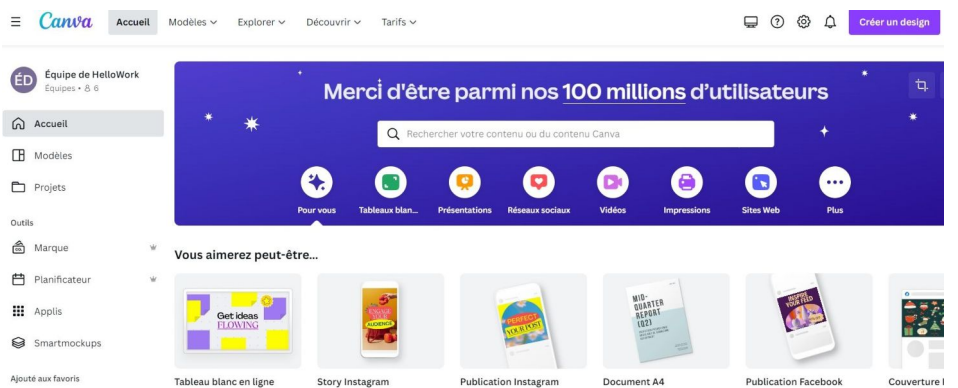

**Modèles :** Vous accédez à l'ensemble des templates disponibles sur Canva, et bénéficiez d'une vue d'ensemble des formats disponibles (Stories Instagram, infographies, sites web, affiches, présentations…).

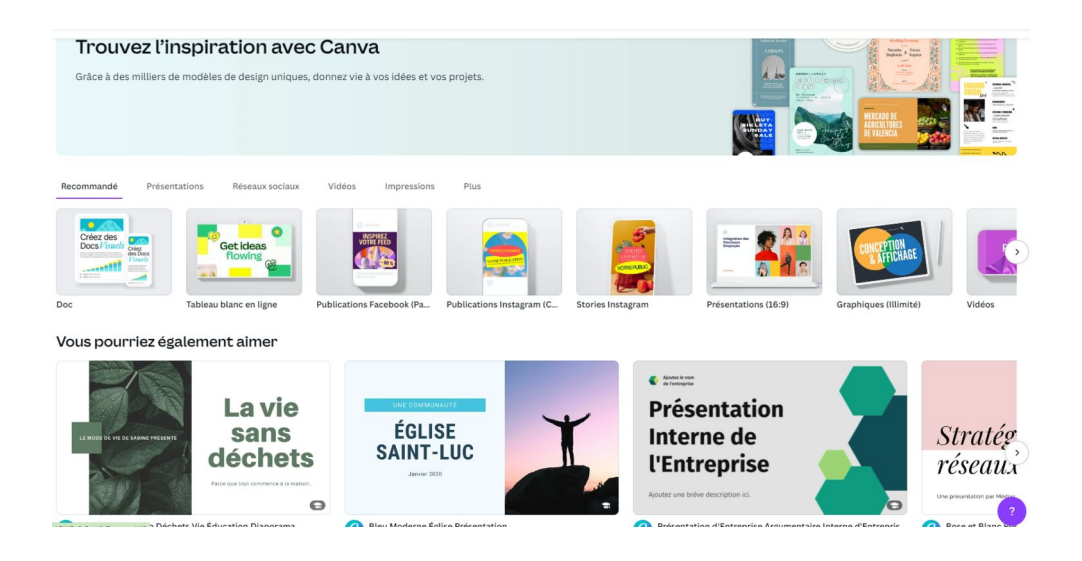

**Projets :** Vous retrouvez dans cet onglet l'ensemble de vos projets réalisés ou partagés, mais également vos images et vidéos importées.

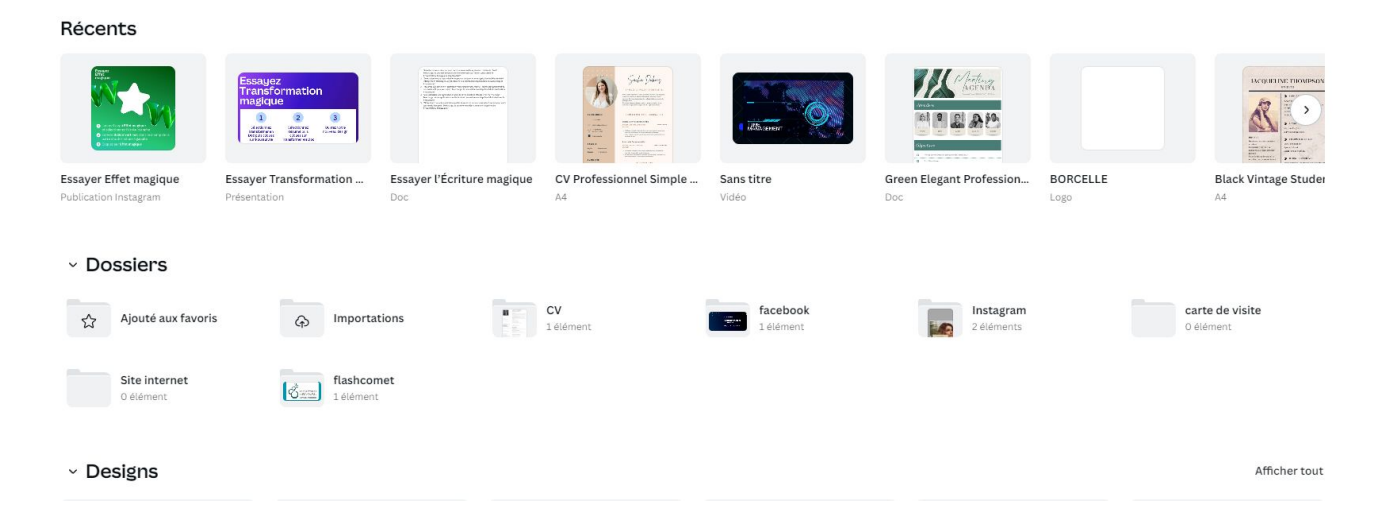

**Marque :** Les équipes peuvent configurer leur identité visuelle à partir de logos, couleurs et polices dédiés (réservé au forfait payant).

#### Identité visuelle

Identité visuelle

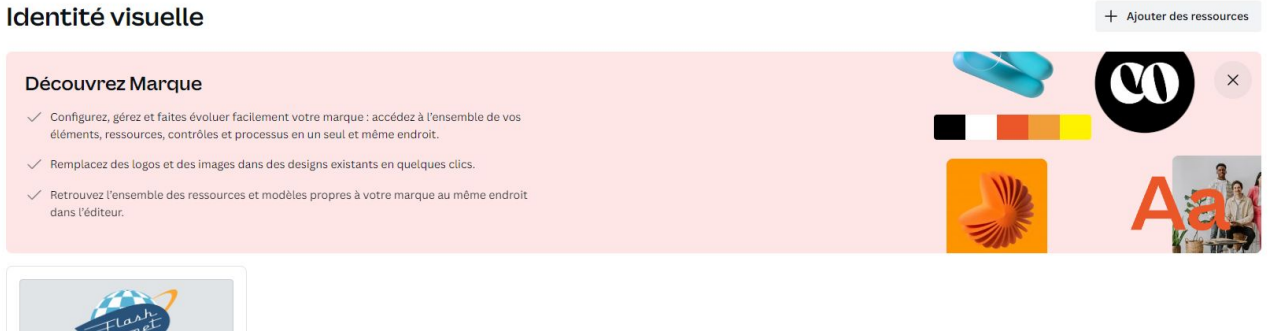

**Planificateur :** Accessible aux utilisateurs de Canva Pro, le planificateur vous permet de programmer la publication de vos designs sur ces réseaux sociaux : Instagram, Facebook (pages et groupes), Twitter, Pinterest, et LinkedIn (profil et page).

**Applis :** Cet onglet vous donne accès aux nombreuses applications disponibles sur Canva. Par exemple, vous pouvez accéder à Text to Image (pour générer des images à partir de l'IA), Google Photos (pour importer des visuels), QR Code (pour créer et intégrer un QR code), etc.

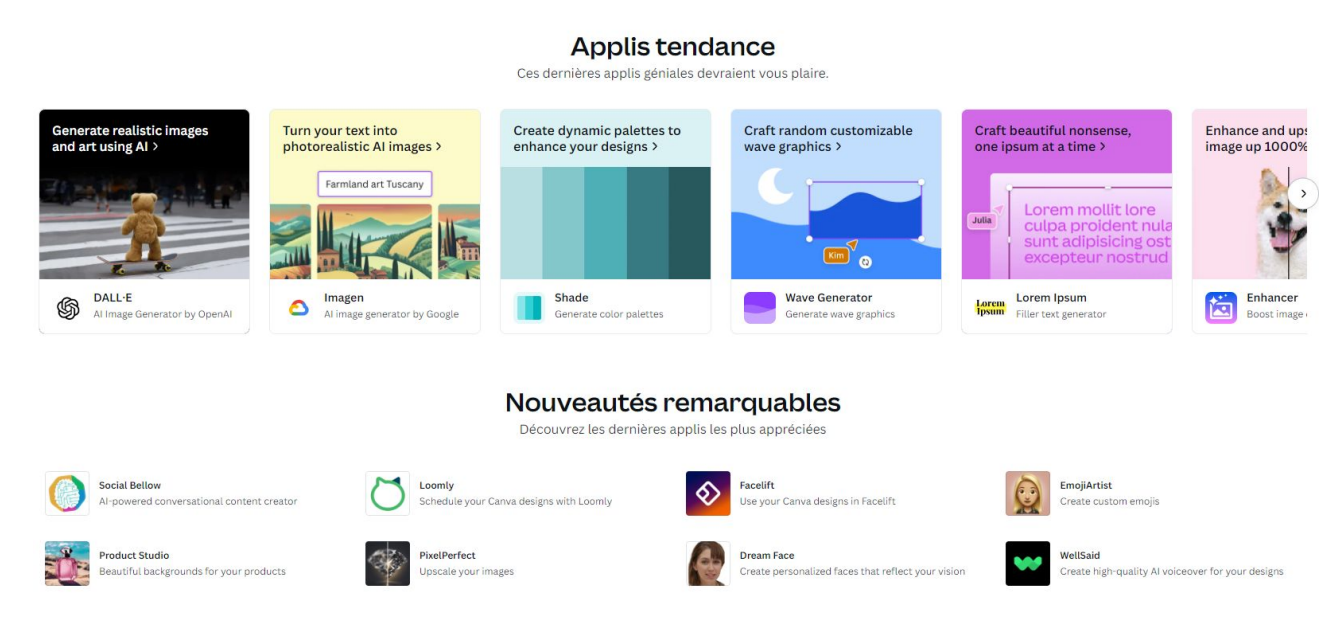

**Smartmockups :** Pour mettre en scène vos produits et créer des maquettes personnalisées, Canva propose différents mockups.

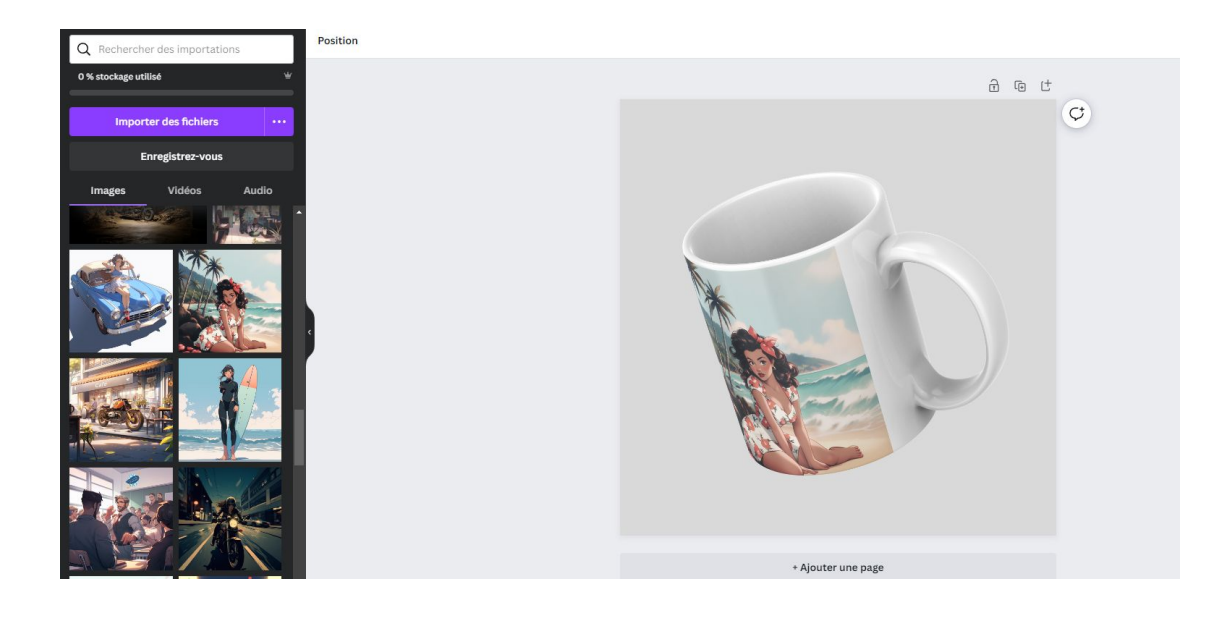

**Réseaux sociaux :** Pour communiquer efficacement sur vos réseaux sociaux, Canva vous propose des formats de contenus adaptés à vos plateformes : post photo, Story et Réel pour Instagram, photo de couverture et bannière pour Facebook, modèles de Stories à personnaliser, vidéo TikTok, annonce publicitaire pour LinkedIn…

**Entreprise :** Différents supports d'information et de communication utiles à votre entreprise sont disponibles sur l'outil de création : présentation, tableau blanc, prototype, carte mentale, agenda, papier à lettres à en-tête, calendrier, facture, rapport…

**Vidéo :** Un panel de formats vidéo vous attend dans cette catégorie, à savoir vidéo 16:9, vidéo Facebook et YouTube, modèles de vidéos pour le mobile, message vidéo, montage vidéo…

**Impressions personnalisées :** De nombreux modèles vous sont proposés pour créer vos propres tee-shirts, toiles, stickers, tasses, hoodies, livres-photos, étiquettes, bannières, pancartes et certificats…

**Éléments :** Accédez aux différents éléments graphiques proposés par Canva pour les ajouter à votre visuel (formes, graphiques, tableaux, stickers, photos, vidéos, cadres, grilles…).

**Importer :** Pour importer vos propres fichiers (images, vidéos, audios).

### <span id="page-5-0"></span>**ETAPE 1** [S'inscrire et se connecter à votre compte Canva](https://www.canva.com/fr_fr/help/sign-up-log-in/)

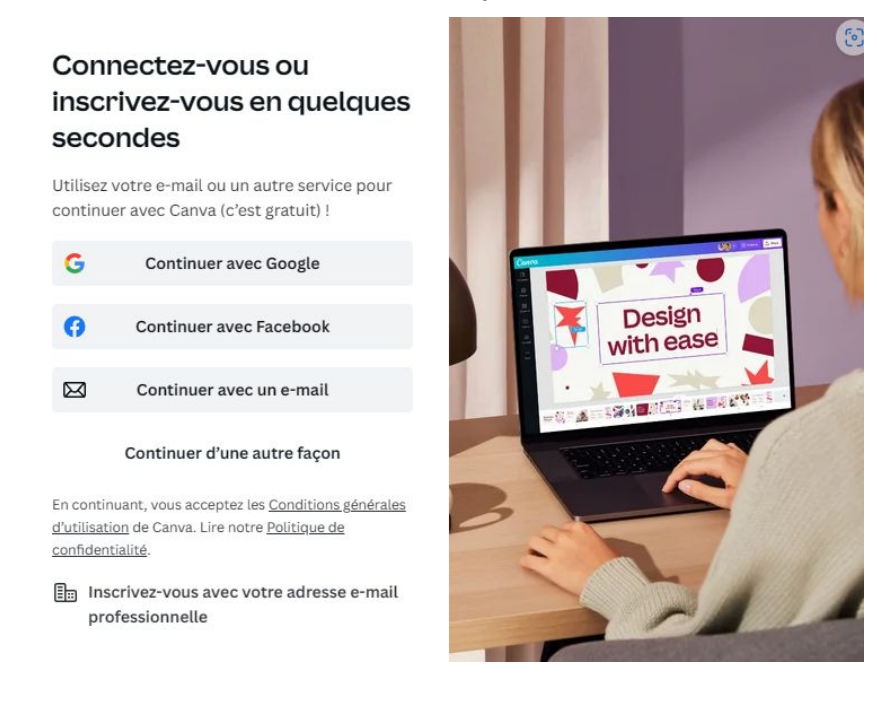

Rendez-vous sur [canva.com](https://www.canva.com/) et sélectionnez **S'inscrire**.

- 1. Sur la page d'inscription, choisissez **Continuer avec un e-mail** ou **Continuer avec votre l'e-mail professionnel**.
- 2. Saisissez l'adresse e-mail avec laquelle vous souhaitez utiliser Canva.
- 3. Saisissez le code d'autorisation envoyé à votre adresse e-mail. Vous pouvez paramétrer un mot de passe dans les paramètres de votre compte ultérieurement. En savoir plus sur les étapes à suivre pour configurer ou [modifier votre mot de](https://www.canva.com/fr_fr/help/change-password/)  [passe](https://www.canva.com/fr_fr/help/change-password/).
- 4. Confirmez votre adresse e-mail en suivant les étapes indiquées dans l'e-mail que nous vous enverrons.
- 5. Saisissez le code de confirmation indiqué dans l'e-mail que vous avez reçu.

Tout est prêt ! Connectez-vous à tout moment avec l'adresse e-mail que vous avez définie.

## <span id="page-6-0"></span>**ETAPE 2 CREER SON LOGO**

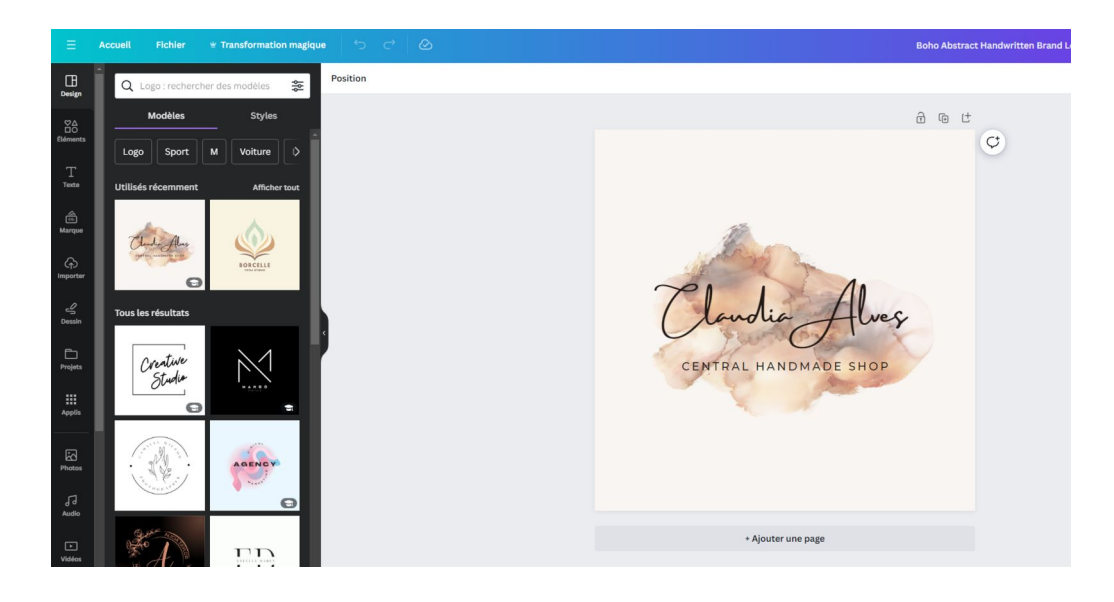

Canva offre une variété de modèles de logo gratuits et payants pour vous aider à créer un logo professionnel en quelques minutes. Vous pouvez également importer vos propres images et les utiliser pour personnaliser votre logo. Canva est un outil convivial pour les débutants et les professionnels du design

Voici la procédure :

Dans le moteur de recherche tapez Canva.

#### **Sélectionnez un modèle de logo à personnaliser à partir des modèles disponibles.**

Parcourez l'immense bibliothèque de modèles de logos de Canva pour personnaliser votre propre logo. Trouvez des modèles de logo pour tout type d'entreprises, d'activités et de besoins tels que les jeux, l'alimentation et les boissons, le bien-être, les sports et bien d'autres encore.

#### **Personnalisez le modèle en modifiant les couleurs, les polices et les images.**

Assurez-vous que votre logo est vraiment à l'image de votre marque en affinant votre design. Changez les polices, modifiez les combinaisons de couleurs et ajoutez vos propres textes et images pour que votre logo ressemble à votre entreprise.

#### **Faites preuve de créativité avec plus d'outils de design**

L'outil glisser-déposer facilite la création de logos et la rend amusante. Recherchez parmi des millions d'icônes, d'images, de stickers et de vecteurs à utiliser. Expérimentez avec des outils comme le retournement d'image, les filtres photo et l'animation pour mettre un peu de piment

#### **Téléchargez votre logo.**

Une fois que votre logo vous convient, lancez-vous et mettez-le sur tous vos supports marketing et ressources de marque ! Enregistrez-le au format JPEG, PNG ou même PDF pour l'imprimer à la meilleure qualité. Partagez-le sur tous vos réseaux sociaux, directement depuis Canva.

## <span id="page-8-0"></span>**ETAPE 3 Créer une carte de visite**

#### Modèles de Carte De Visite

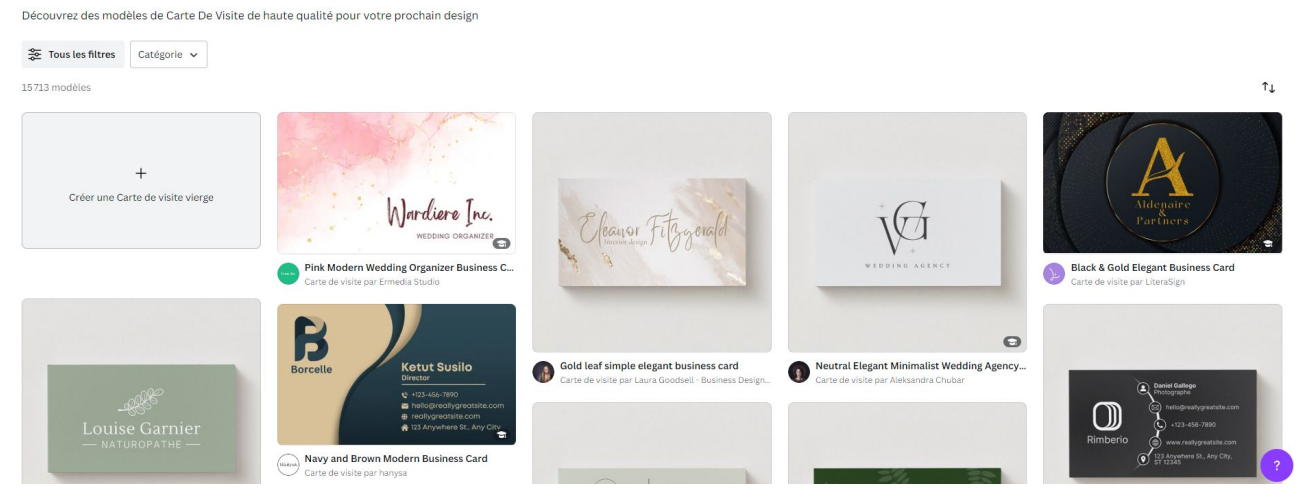

Canva offre une variété de modèles de carte de visite gratuits et payants pour vous aider à créer une carte de visite professionnelle en quelques minutes. Vous pouvez également importer vos propres images et les utiliser pour personnaliser votre carte de visite. Canva est un outil convivial pour les débutants et les professionnels du design.

- 1.Sélectionnez un modèle de carte de visite à personnaliser à partir des modèles disponibles.
- 2.Personnalisez le modèle en modifiant les couleurs, les polices et les images.

3.Téléchargez votre carte de visite.

## <span id="page-9-0"></span>**ETAPE4 Créer un document en ligne**

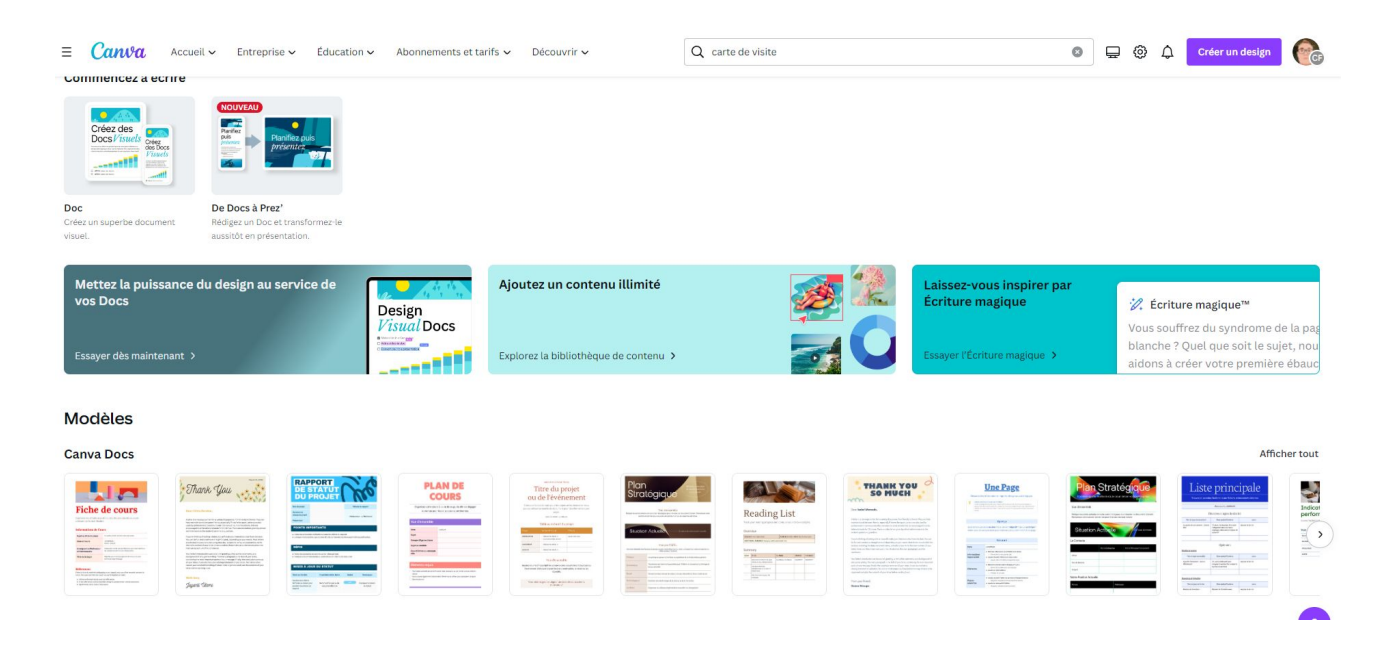

Lancez Canva : Ouvrez Canva sur votre navigateur, ou lancez l'application sur ordinateur ou appareil mobile1.

Créez un nouveau document : Saisissez « Docs » dans la barre de recherche pour commencer un nouveau document visuel1.

Choisissez un modèle : Sur la page d'accueil Canva, cliquez sur l'icône Docs, puis faites défiler la page jusqu'à notre galerie de modèles.

Choisissez une mise en page parmi nos designs Canva Docs imaginés par des professionnels1. Si vous avez déjà une idée bien précise en tête, commencez avec un modèle vierge1. Saisissez votre contenu : Remplissez votre document Canva avec les informations dont vous avez besoin pour compléter votre document1.

Si vous ne savez pas par où commencer, vous pouvez utiliser Magic Write (Beta) Poem Generator et Story Generator pour trouver des idées pour un premier projet1.

Ajoutez des images et insérez des graphiques : Ajoutez des en-têtes, des tableaux, des listes, des graphiques, des intégrations et d'autres éléments à votre document

Vous pouvez également ajouter du contenu issu de nos bibliothèques en cliquant sur les divers onglets figurant sur le panneau latéral de l'éditeur

Partagez votre document : Lorsque vous avez terminé, téléchargez votre document au format PDF, traduisez ou convertissez-le en une présentation et transformez-le en un rapport.

Vous pouvez même le partager en ligne sous la forme d'une URL de marque que votre public pourra parcourir comme un site web

## <span id="page-10-0"></span>**ETAPE 5 créer une video**

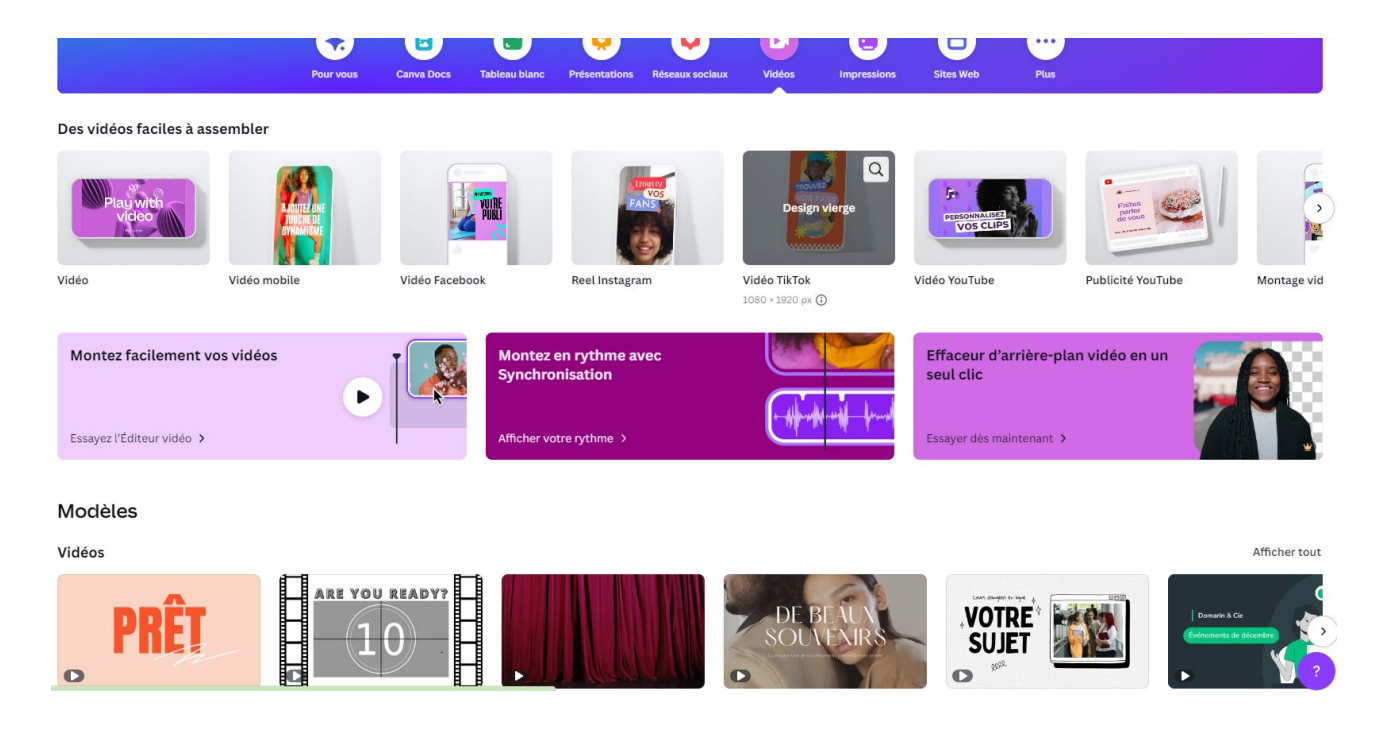

Créer des vidéos avec Canva est un processus simple et intuitif. Voici les étapes à suivre12:

Lancez Canva : Ouvrez Canva pour accéder à l'application de création de films1. Créez un nouveau projet vidéo : Saisissez "Vidéo" dans la barre de recherche pour commencer un nouveau projet vidéo1.

Choisissez un modèle : Canva propose une variété de modèles de vidéos professionnels. Vous pouvez choisir celui qui correspond le plus à votre vision1.

Importez vos vidéos : Téléchargez les clips vidéo et les images que vous souhaitez utiliser dans votre projet1.

Personnalisez votre vidéo : Utilisez l'éditeur vidéo glisser-déposer de Canva pour échanger des séquences, ajouter de l'audio et du texte, modifier les couleurs, etc3.

Modifiez votre vidéo : Canva offre des outils vidéo puissants pour découper des vidéos, ajouter des animations, ajouter des pistes audio, et plus encore2.

Partagez votre vidéo : Une fois que vous avez terminé, vous pouvez télécharger votre vidéo ou la partager en ligne1.

## <span id="page-11-0"></span>**ETAPE 6 CREER UNE PRESENTATION**

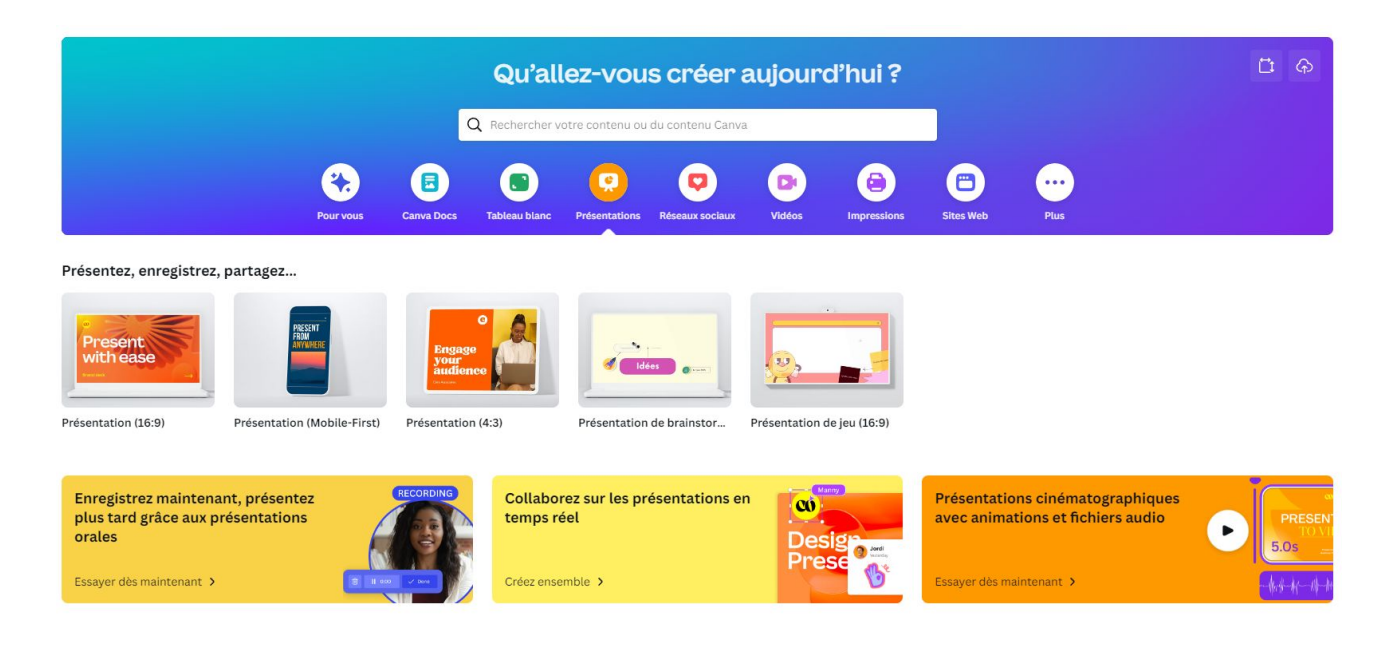

Lancez Canva : Ouvrez Canva sur votre navigateur ou app android & iOS, puis choisissez le format "Présentation"1.

Choisissez un modèle : Canva propose une variété de modèles de présentations professionnels. Vous pouvez choisir celui qui correspond le plus à votre vision1.

Personnalisez votre présentation : Téléchargez vos propres photos ou choisissez parmi notre stock de plus de 1 million de photos celle qui sera parfaite pour votre présentation1. Vous pouvez également personnaliser le modèle avec des éléments provenant de millions d'images, de vidéos, de musique, de polices et de couleurs dans notre bibliothèque ou téléchargez les vôtres dans l'éditeur2.

Enregistrez une présentation parlante : Avec l'option "Présenter et enregistrer" en haut à droite de l'éditeur, vous pouvez enregistrer une présentation parlante, avec audio et vidéo, pour raconter vos idées2.

Téléchargez et partagez : Une fois que vous avez terminé, vous pouvez télécharger votre présentation ou la partager en ligne1.

### <span id="page-12-0"></span>**ETAPE 7 Les différantes options de partage**

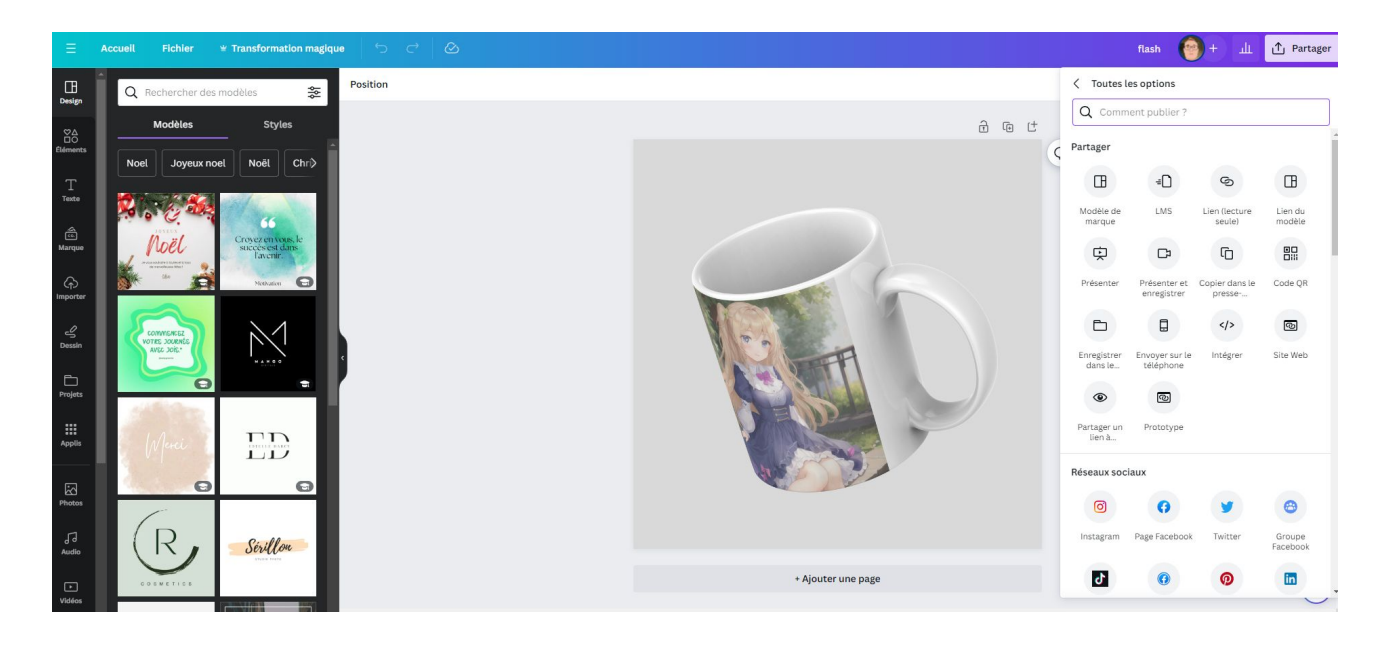

Voici les différentes options de partage d'un document de Canva, selon la page web que vous avez ouverte :

Télécharger : Vous pouvez télécharger votre document en mp4 haute qualité et le sauvegarder sur votre appareil ou votre ordinateur.

Publier : Vous pouvez publier votre document directement sur vos réseaux sociaux, votre blog ou votre site web depuis le tableau de bord de Canva. Vous pouvez également choisir de le rendre public ou privé, et de le partager avec un lien ou un code QR.

Envoyer : Vous pouvez envoyer votre document par e-mail à vos contacts, ou l'ajouter à une présentation ou à un site web avec un code d'intégration.

Collaborer : Vous pouvez inviter d'autres personnes à modifier, commenter ou visionner votre document. Vous pouvez également le transférer à un autre compte Canva ou le dupliquer.

# <span id="page-13-0"></span>**ASTUCES**

#### **Comment redimensionner un document sur Canva**

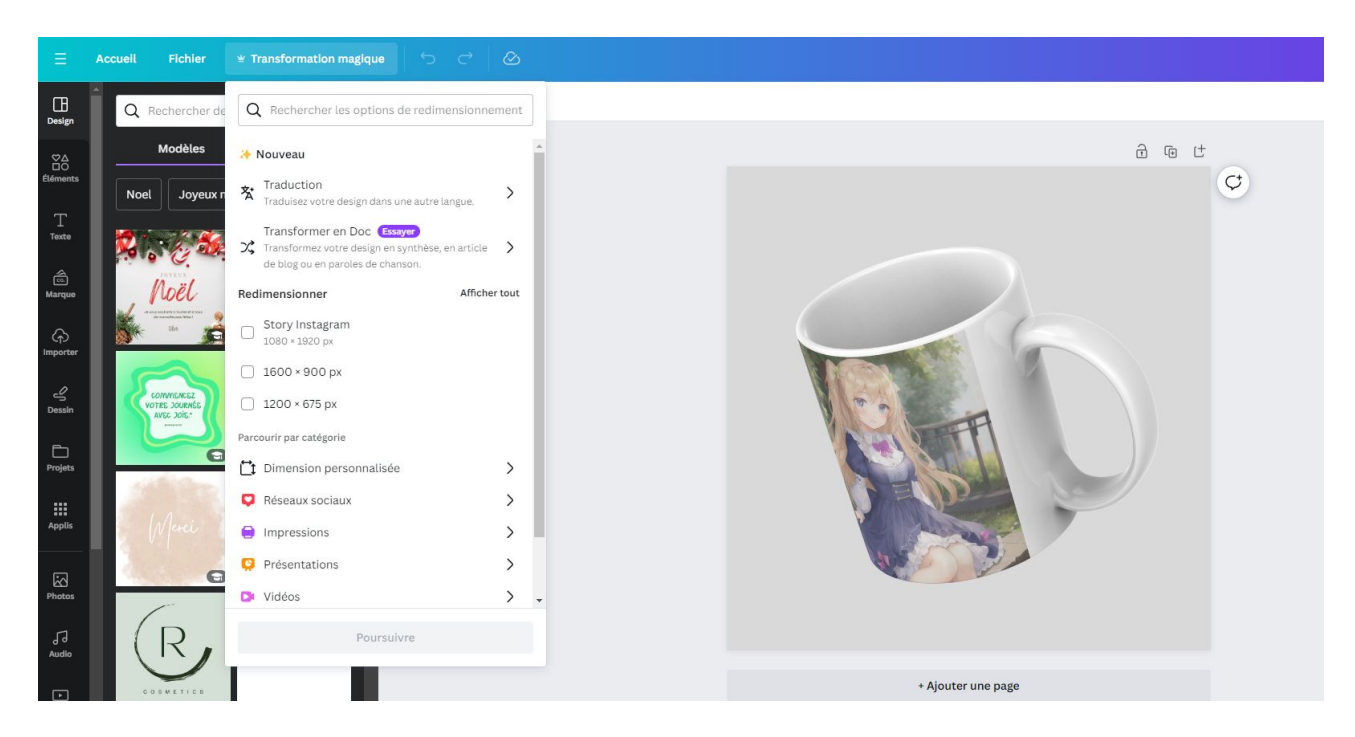

Pour redimensionner un document sur Canva, vous pouvez suivre ces étapes1:

Ouvrez Canva : Lancez Canva sur votre navigateur1. Sélectionnez votre projet : Accédez au projet que vous souhaitez redimensionner1.

Choisissez l'option de redimensionnement : Dans le menu supérieur, sélectionnez "Transformation magique", puis consultez la section "Redimensionner"1.

Choisissez la taille du design : Pour des tailles de design standard, choisissez parmi les suggestions. Vous pouvez également parcourir les catégories. Vous pouvez choisir plusieurs tailles1. Utilisez vos dimensions personnelles : Pour utiliser vos dimensions personnelles, sélectionnez "Dimension personnalisée"1.

Choisissez les pages à redimensionner : Choisissez des pages à redimensionner dans "Toutes les pages". À défaut, le redimensionnement s'appliquera à chacune d'entre elles1. Continuez et choisissez comment redimensionner : Sélectionnez "Continuer", et choisissez comment redimensionner1.

Veuillez noter que l'outil "Transformation magique" n'est pas pris en charge dans Canva Docs, mais vous pouvez transformer votre Doc Canva en présentation1. De plus, cette fonctionnalité est disponible uniquement avec les abonnements suivants : Canva Pro, Canva en Équipe, Canva Éducation et Canva Solidaire

#### **Les options AI dans Canva**

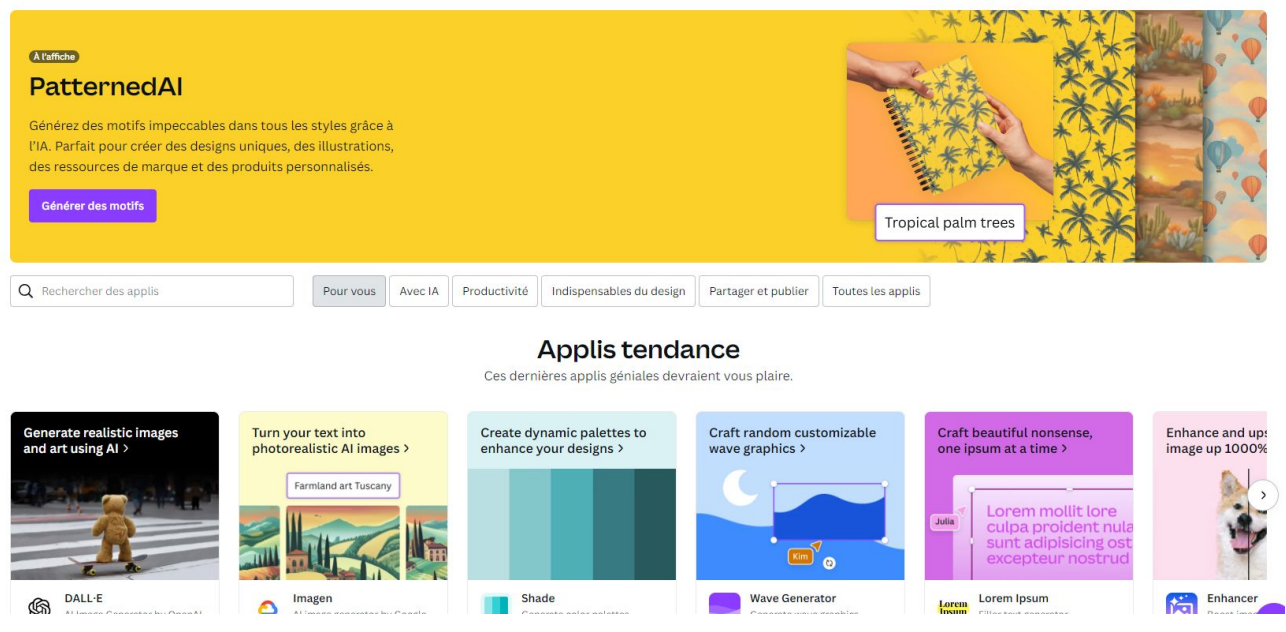

Canva a intégré l'Intelligence Artificielle (IA) dans de nombreux outils pour améliorer l'expérience utilisateur1. Voici quelques fonctionnalités IA de Canva2:

Édition Magique : Ajoutez, remplacez et modifiez vos photos facilement grâce à la puissance de l'IA2.

Texte à Image : C'est un outil qui génère des images à partir de descriptions textuelles3.

Suite Studio : En mars dernier, lors de l'événement Canva Create «Brand New Era», Canva a dévoilé 10 nouvelles fonctions ayant toutes un lien avec l'Intelligence Artificielle (IA). Ces nouveautés sont depuis regroupées au sein d'une suite de création graphique (Suite Studio) et de dynamisation de marques : Canva Create2.

Magic Write : Canva intègre davantage d'Intelligence Artificielle à ses fonctions en développant toute une palette d'outils facilitant le travail des créateurs2.

L'idée maîtresse est d'utiliser toute la puissance de l'IA pour rendre accessible au plus grand nombre un niveau de création de designs, toujours plus qualitatif… sans effort, ni apprentissage et de façon la plus intuitive possible